# Zeiteinstellungen auf der Serie SPA100 ֞

## Ziele

Network Time Protocol (NTP) synchronisiert die Uhren von Netzwerkgeräten über das Internet. In diesem Artikel wird erläutert, wie Sie die Zeiteinstellungen auf dem SPA122 VoIP-Gerät konfigurieren. Ein Benutzer kann seine eigene Zeitzone, lokale Zeit und lokales Datum festlegen oder mithilfe des NTP-Servers (Network Time Protocol) konfigurieren.

### Anwendbare Geräte

·Serie SPA100

### **Softwareversion**

 $·v1.1.0$ 

### Zeiteinstellungen

#### Zeit manuell einstellen

Schritt 1: Melden Sie sich beim Webkonfigurationsprogramm an, und wählen Sie Network Setup > Basic Setup > Time Settings (Netzwerkeinrichtung > Basiseinrichtung > Zeiteinstellungen). Die Seite Zeiteinstellungen wird geöffnet:

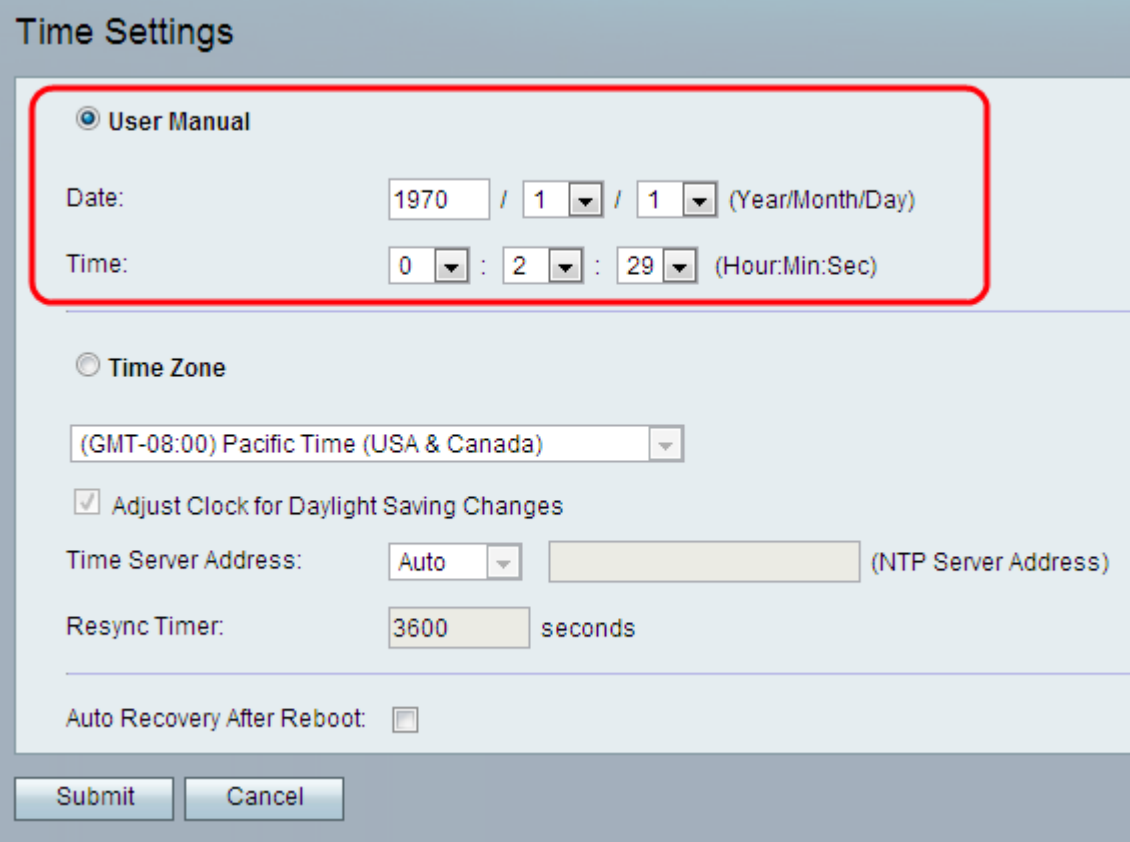

Schritt 2: Klicken Sie auf das Optionsfeld User Manual (Benutzerhandbuch), um das aktuelle Datum und die aktuelle Uhrzeit manuell einzugeben.

Schritt 3: Geben Sie das aktuelle Jahr in das Feld Datum ein, und wählen Sie die gewünschten Werte aus der Dropdown-Liste Monat und Tag aus.

Schritt 4: Geben Sie in den Dropdown-Listen "Zeit" die entsprechenden Werte für Stunden, Minuten bzw. Sekunden ein.

Schritt 5: Klicken Sie auf Senden. Die Änderungen werden konfiguriert, und das Gerät wird aktualisiert.

#### Zeit automatisch festlegen

Schritt 1: Melden Sie sich beim Webkonfigurationsprogramm an, und wählen Sie Network Setup > Basic Setup > Time Settings (Netzwerkeinrichtung > Basiseinrichtung > Zeiteinstellungen). Die Seite Zeiteinstellungen wird geöffnet:

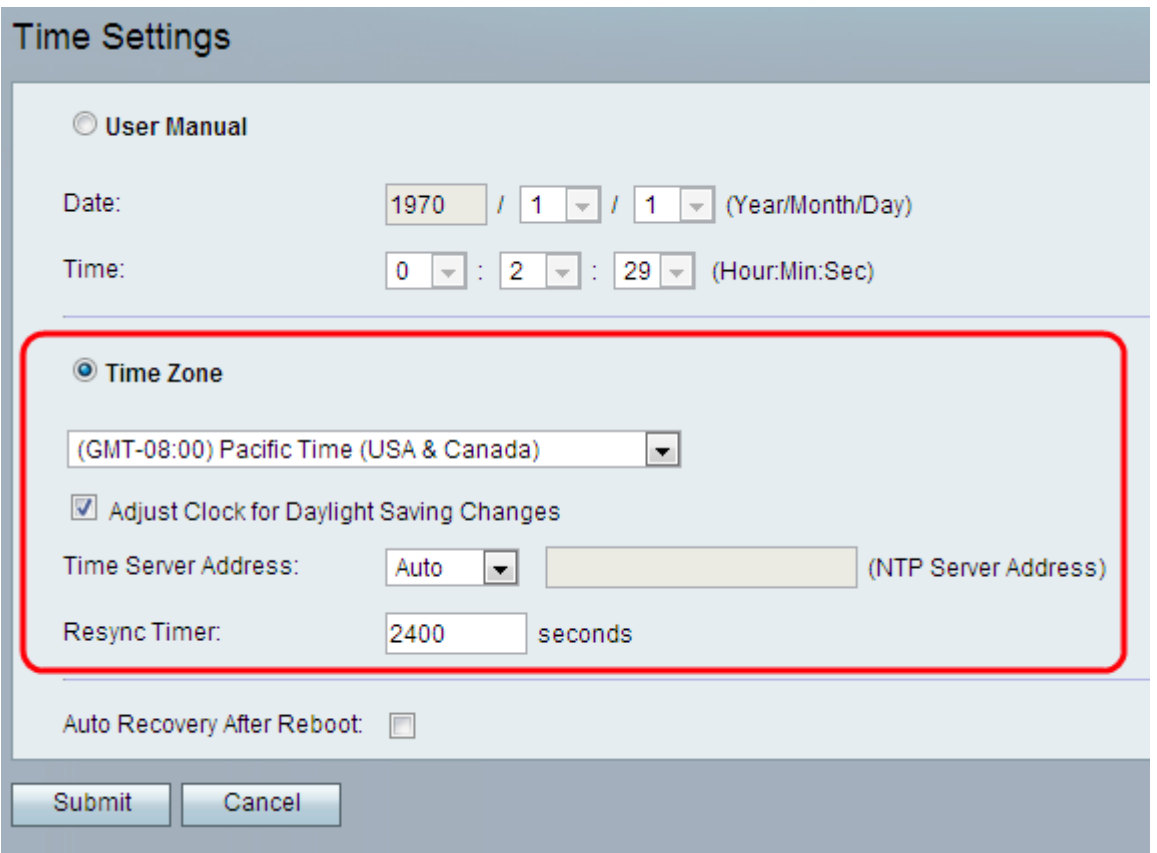

Schritt 2: Klicken Sie auf das Optionsfeld Zeitzone, und wählen Sie in der Dropdown-Liste Zeitzone die gewünschte Zeitzone aus.

Schritt 3: Wenn Sie die Sommerzeit aktivieren möchten, aktivieren Sie das Kontrollkästchen Uhr auf Sommerzeitänderungen anpassen. Wenn Sie die Sommerzeit deaktivieren möchten, deaktivieren Sie diese Option.

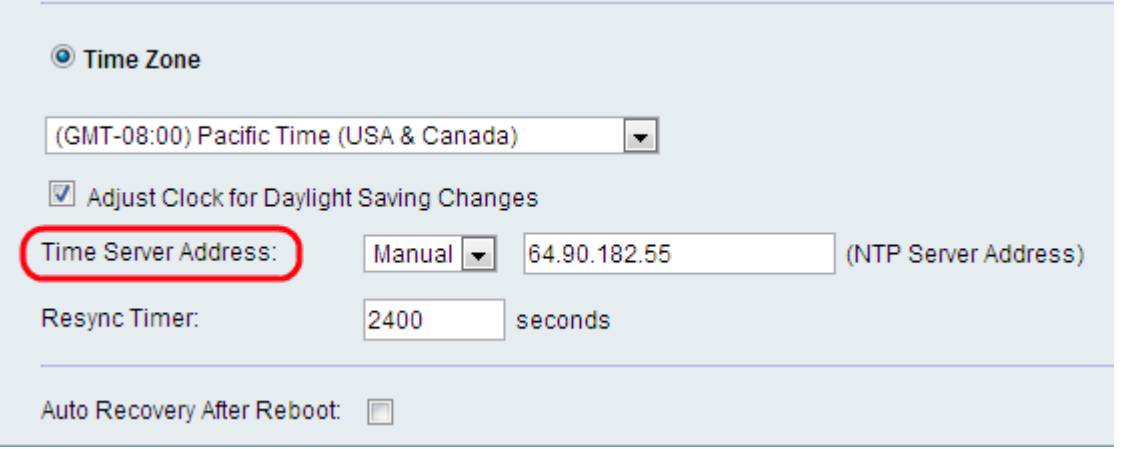

Schritt 4: Wählen Sie im Feld "Time Server Address" (Zeitserver-Adresse) die Einstellungen für die IP-Adresse des Zeitservers für das Gerät aus. Mögliche Optionen sind:

·Auto (Automatisch): Der NTP-Server (Network Time Protocol) wird dem Gerät automatisch zugewiesen. Dies ist die Standardeinstellung.

·Manual (Manuell) - Wählen Sie Manual (Manuell) aus der Time Server Address (Zeitserver-Adresse) aus, und geben Sie die IP-Adresse des NTP-Servers ein, wenn der Administrator den NTP-Server manuell angeben möchte.

Schritt 5: Geben Sie im Feld Resync Timer (Timer für erneute Synchronisierung) einen Intervallwert (in Sekunden) ein. Dieser Timer steuert, wie oft das Gerät mit dem NTP-Server re-synchronisiert wird. Die Standardeinstellung ist 3600 Sekunden.

Schritt 6: (Optional) Aktivieren Sie die Option Automatische Wiederherstellung nach Neustart , damit das Gerät nach einem Systemneustart automatisch eine Verbindung zum Zeitserver herstellen kann.

Schritt 7: Klicken Sie auf Senden. Die Änderungen werden konfiguriert, und das Gerät wird aktualisiert.